# CONHECENDO A Biblioteca

GUIA DE ACESSO E USO A SERVIÇOS REMOTOS

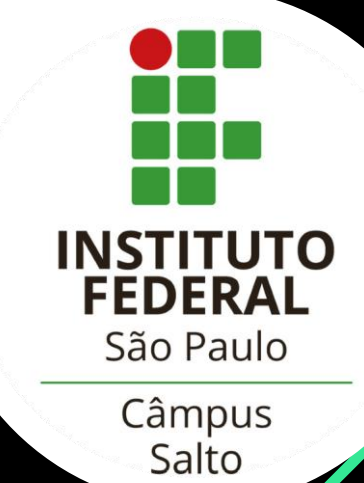

## Seja bem vindo!!

**Biblioteca IFSP Campus Salto** 

2022

## **Seja bem vindo!**

Nossa missão é apoiar as atividades de ensino, pesquisa e extensão através do acesso à informação. Acompanharemos você durante sua trajetória acadêmica, trazendo produtos e serviços a sua disposição a fim de facilitar e disseminar a informação. Estamos sempre a disposição! Desejamos que você possa aproveitar toda a estrutura que a Biblioteca do IFSP Campus Salto tem a oferecer.

Conheça alguns serviços aqui!

Bons estudos! Sucesso em sua jornada!

Biblioteca Campus Salto

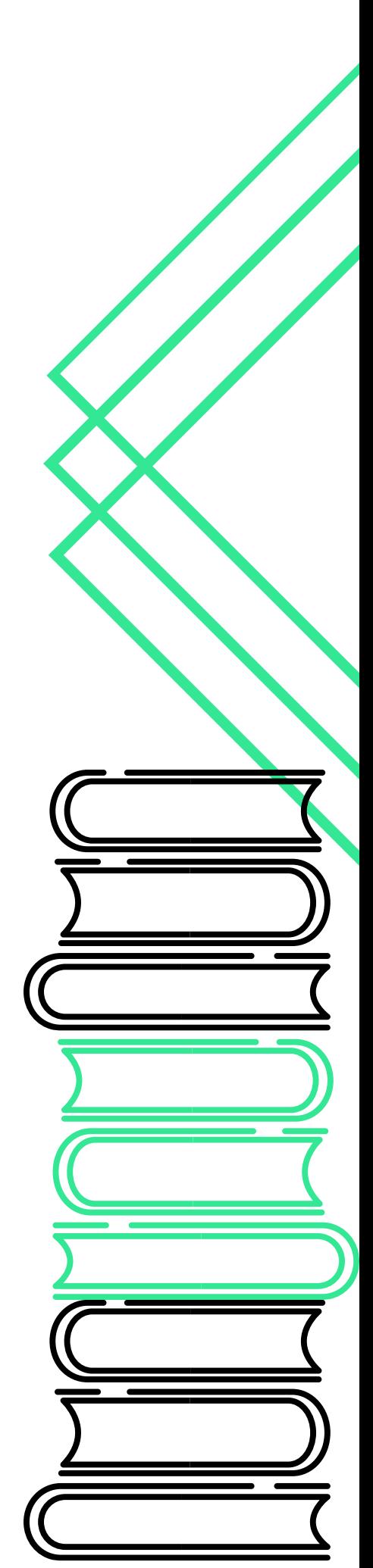

## Serviços Remotos da **Biblioteca**

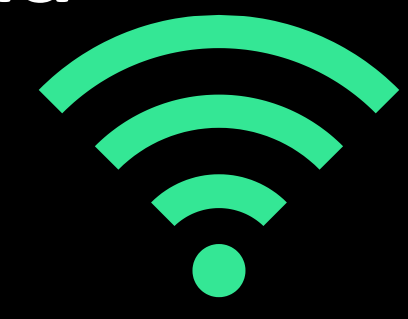

Esse guia foi elaborado com o objetivo de apresentar os principais serviços remotos oferecidos pela Biblioteca e demonstrar através de tutoriais como realizar seu acesso. Para demais informações, entre em contato conosco!

Estaremos sempre à disposição:

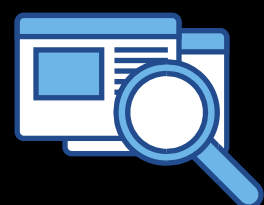

https://slt.ifsp.edu.br/index.php/setores?id=105

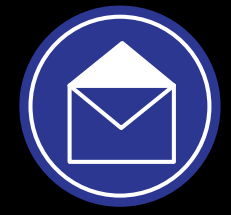

biblioteca.salto@ifsp.edu.br

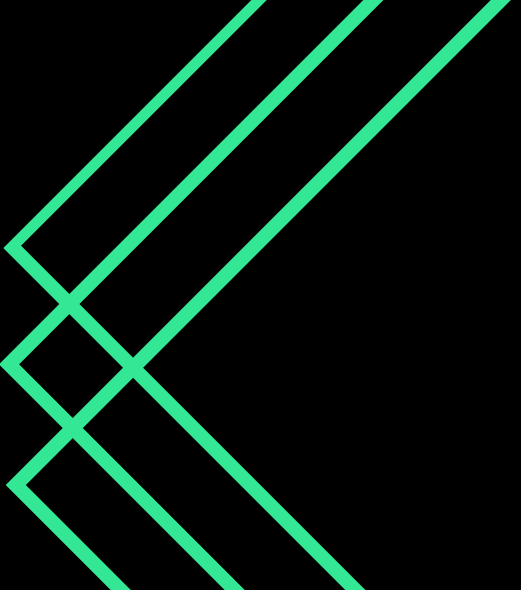

## **BIBLIOTECA VIRTUAL PEARSON**

A Biblioteca Virtual Pearson é uma plataforma de livros digitais com mais de 9 mil títulos de diversas editoras e áreas do conhecimento. Para acessá-la você deve estar conectado e podem ser realizadas de duas formas:

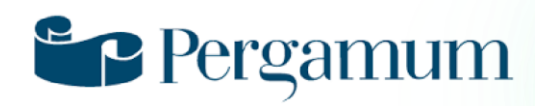

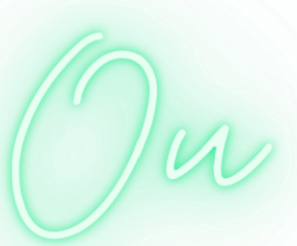

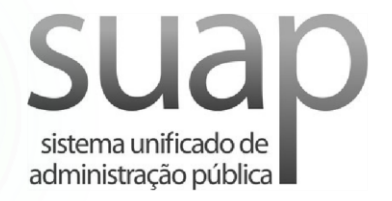

Como acessar o acervo da BV Pearson via SUAP: 1 - Acesse o SUAP (suap.ifsp.edu.br) e faça seu login; 2 - Na aba "LINKS ÚTEIS - IFSP", clique em Biblioteca **Virtual Pearson:** 

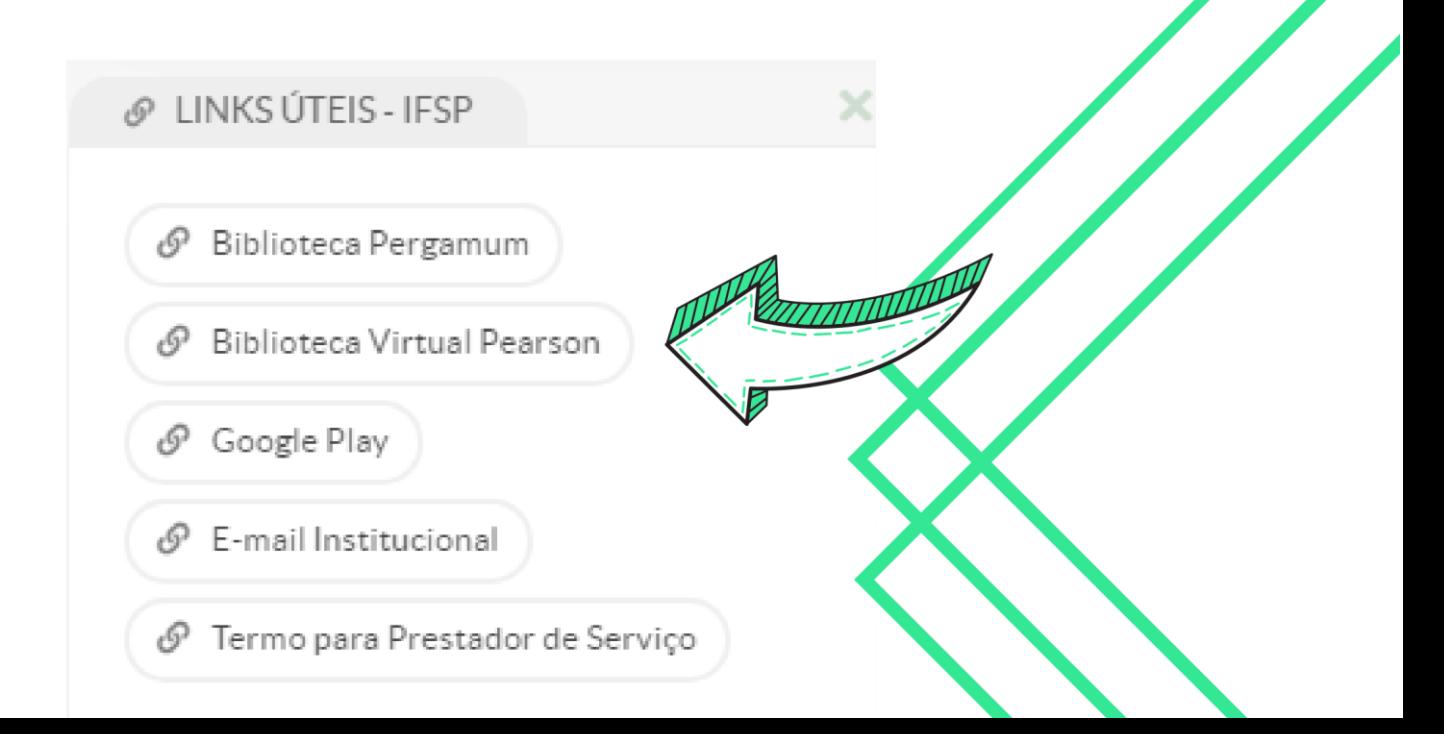

# 1<sup>0</sup> Acesso:

No primeiro acesso a BV serão solicitados alguns dados. Esse procedimento permitirá a criação de um novo perfil de usuário. Assim você terá acesso ao acervo digital pelo aplicativo (Smartphone) e via Biblioteca Virtual Web (Desktop).

Para CRIAR um novo perfil basta efetuar o primeiro acesso a BV Pearson via SUAP - Links úteis, preencher os dados solicitados e seguir as orientações.

> Como acessar o acervo da BV Pearson pelo aplicativo:

Em seu smartphone, pesquise pelo aplicativo na App Store ou Play Store, BIBLIOTECA VIRTUAL PEARSON e faça o download;

Após instalado, insira seu login e senha criados durante o PRIMEIRO ACESSO;

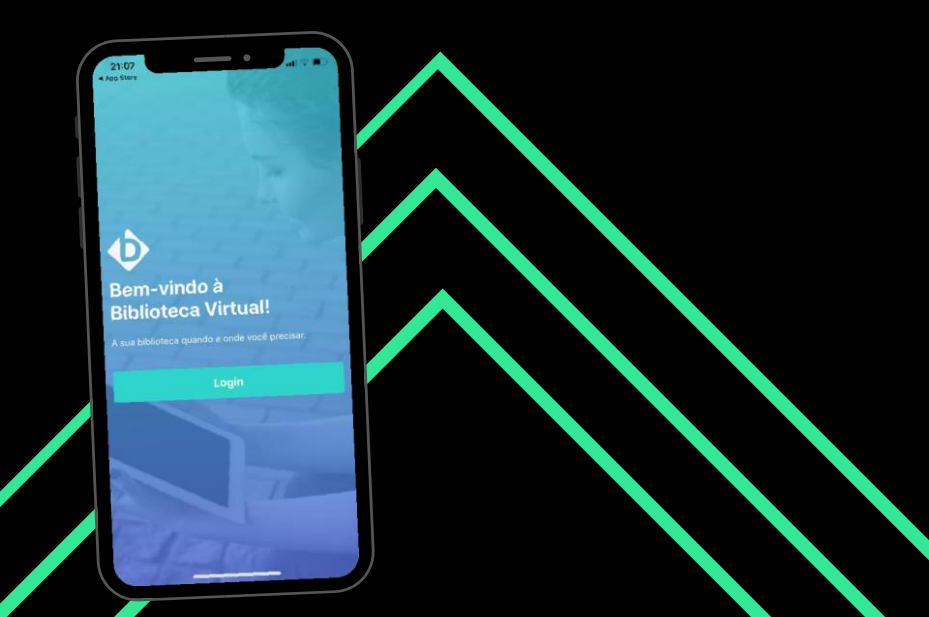

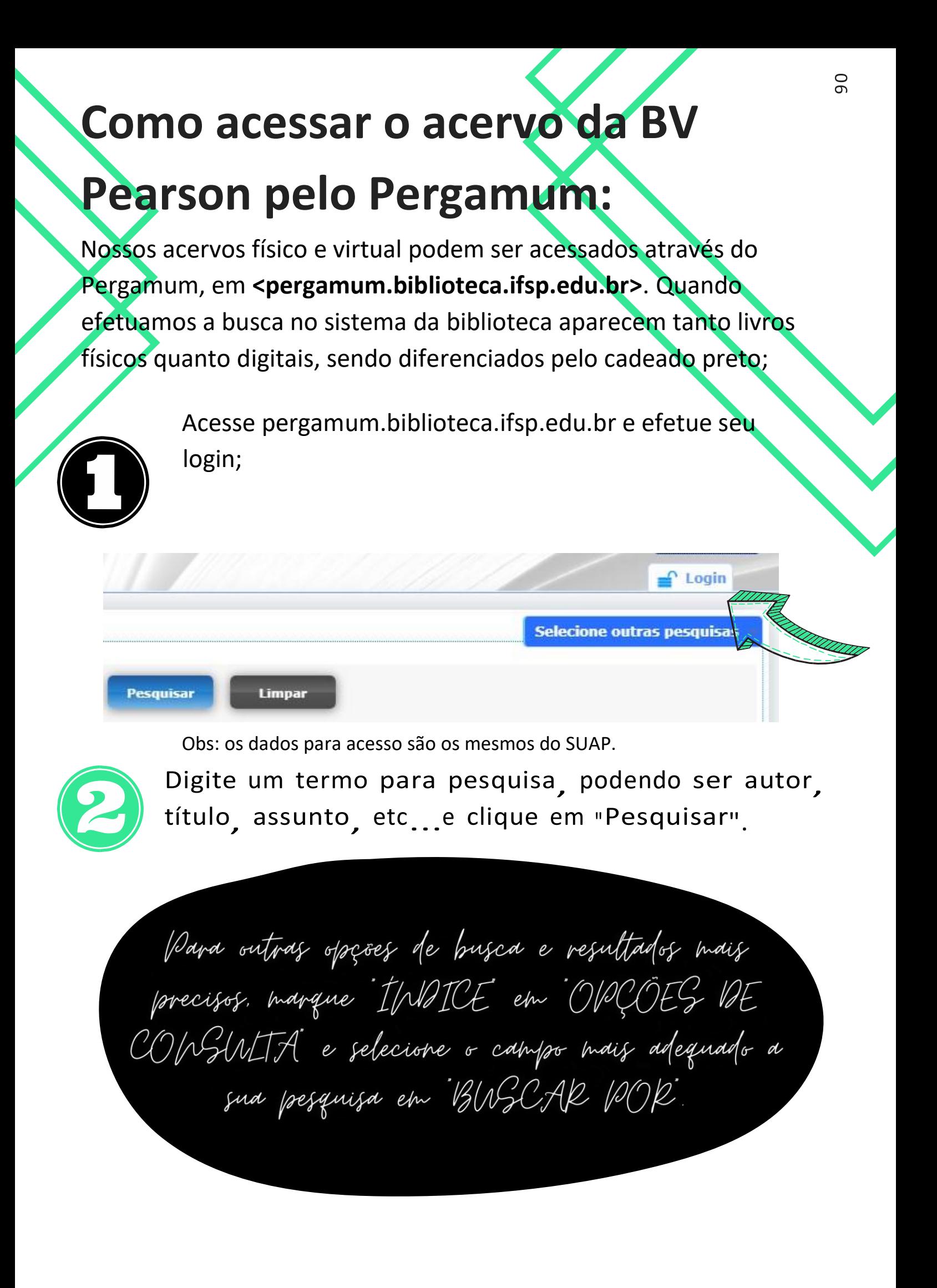

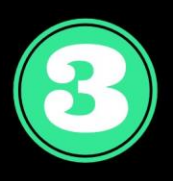

Serão exibidos os resultados da pesquisa. Xivros digitais da Pearson possuem o termo E-BOOKS PEARSON na frente do título e um cadeado preto sinalizando. Para abrir o livro é só clicar no cadeado:

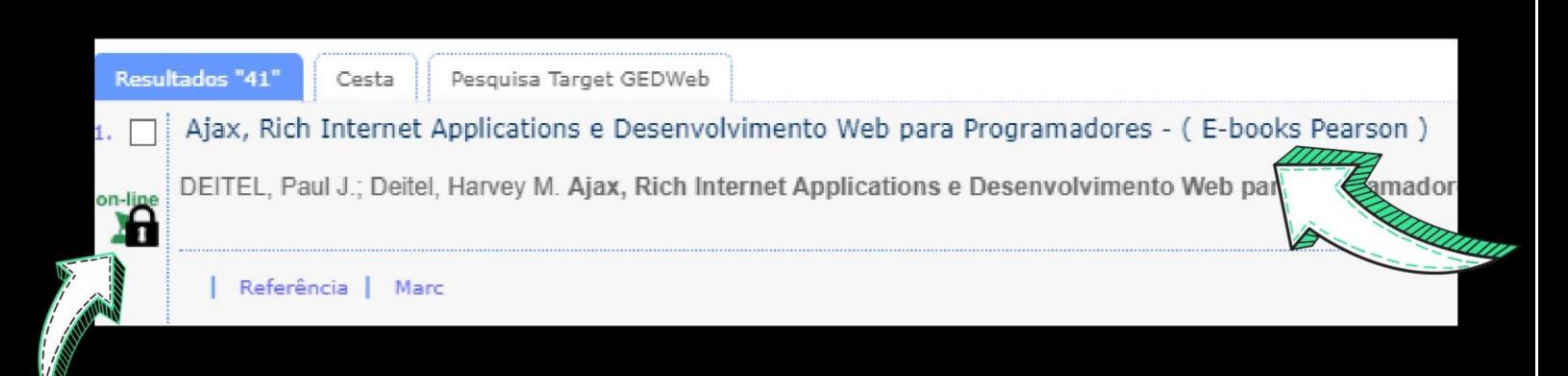

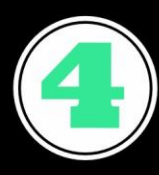

a livro virtual será aberto em uma nova janela do navegador (lembre de habilitar pop ups!!!) possibilitando também diversos recursos da plataforma da Biblioteca Virtual da Pearson.

#### **DEIANEI** série do desenvolvedor

**ANES AO** 

PAUL J. DEITEL e HARVEY M. DEITEL

**Ajax, Rich Internet Applications** e desenvolvimento Web para programadores

## **TARGET GED WEB (NORMAS TÉCNICAS)**

Base de dados com as normas da ABNT (Associação Brasileira de Normas Técnicas) e da AMN (Associação Mercosul de Normalização)integradas ao sistema Pergamum.

Como acessar as NORMAS TÉCNICAS pelo Pergamum

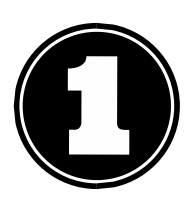

Acesse <pergamum.biblioteca.ifsp.edu.br>

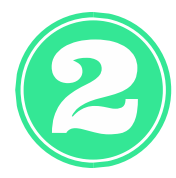

Faça seu login (da mesma forma que efetuou da Pearson) utilizando seu número de prontuário (selecionando o CÂMPUS) e a senha do SUAP.

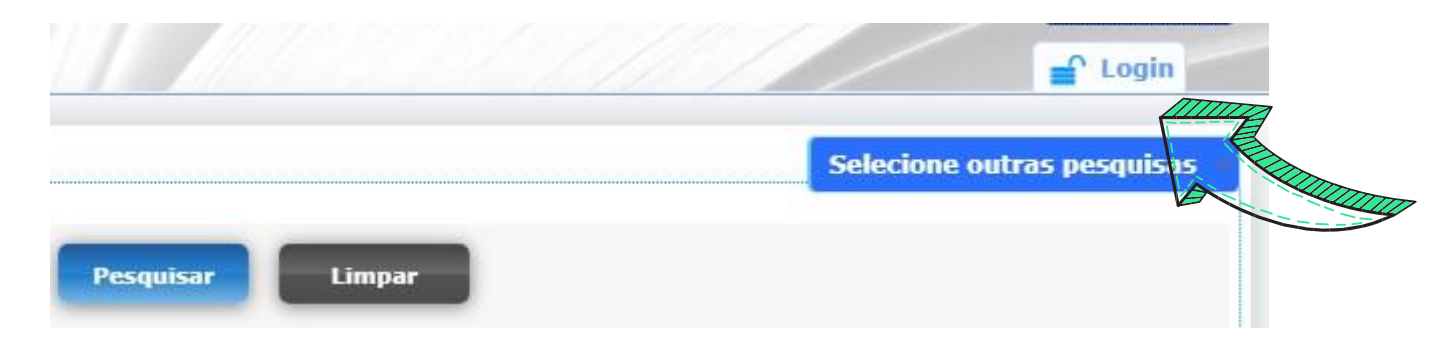

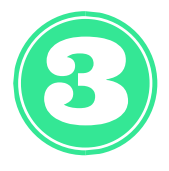

Efetue sua busca normalmente, pode ser por assunto ou número da norma no campo PESQUISA GERAL e clique em PESQUISAR

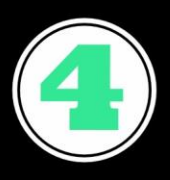

### o Sistema retornará com os resultados da busca. clique na aba TaRGET GEB WEB

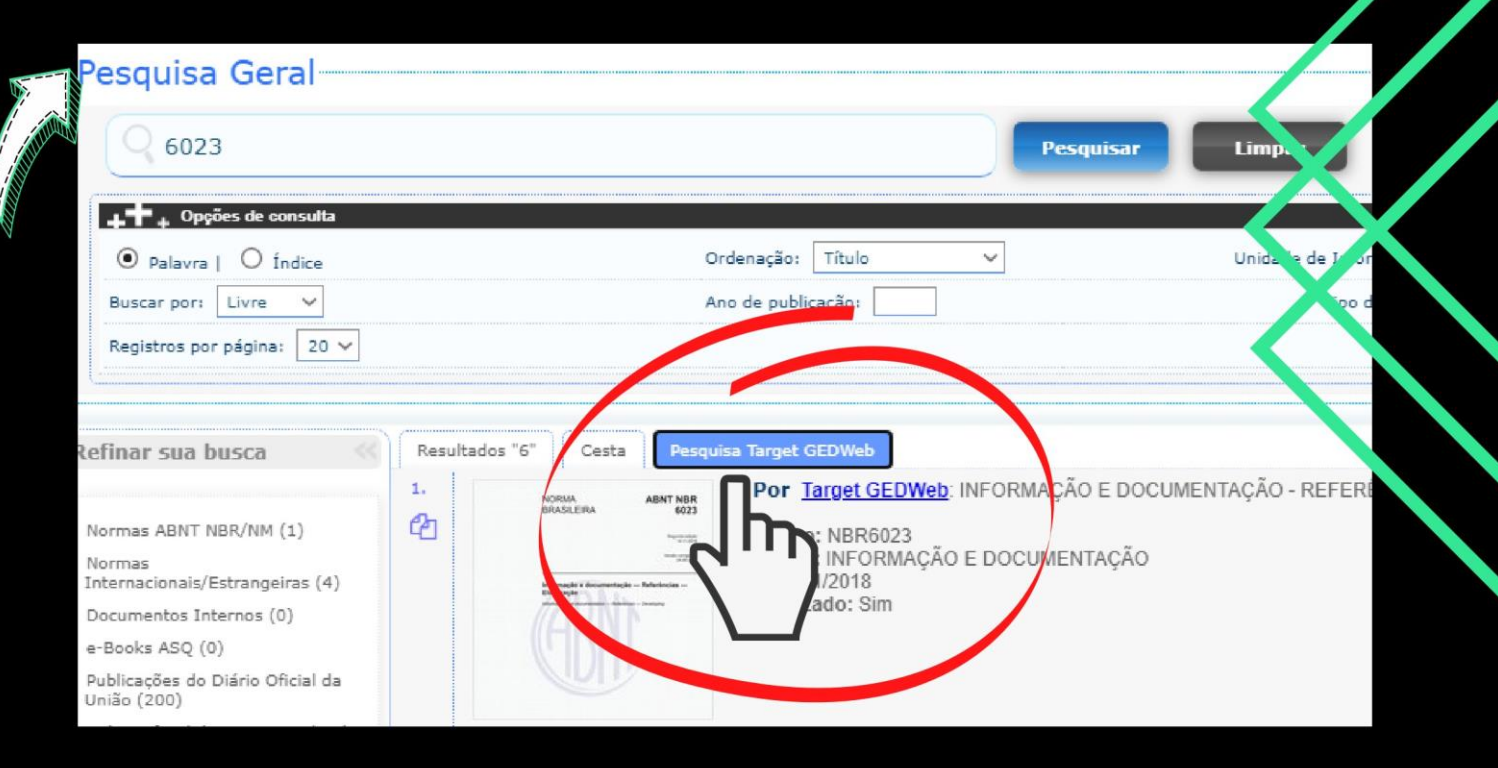

### Para abrir a norma clique na imagem:

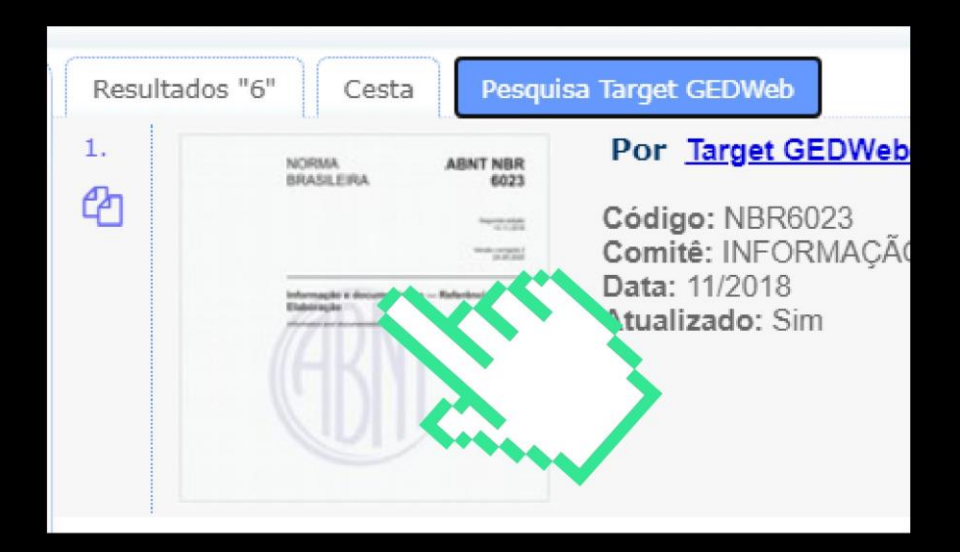

Precisa de ajuda com normalização de trabalhos acadêmicos? Mande sua dúvida para biblioteca.salto@ifsp.edu.br

# PORTAL DE PERIÓDICOS **DA CAPES**

Portal que reúne e disponibiliza a produção cientifica nacional e internacional, tendo diversas bases de dados de renome. Você pode acessar remotamente através do login na rede CAFe:

Acesso remoto ao Portal de Periodicos da CAPES-

O acesso ao Portal via CAFe possibilita aos usuários todo o conteúdo da plataforma.

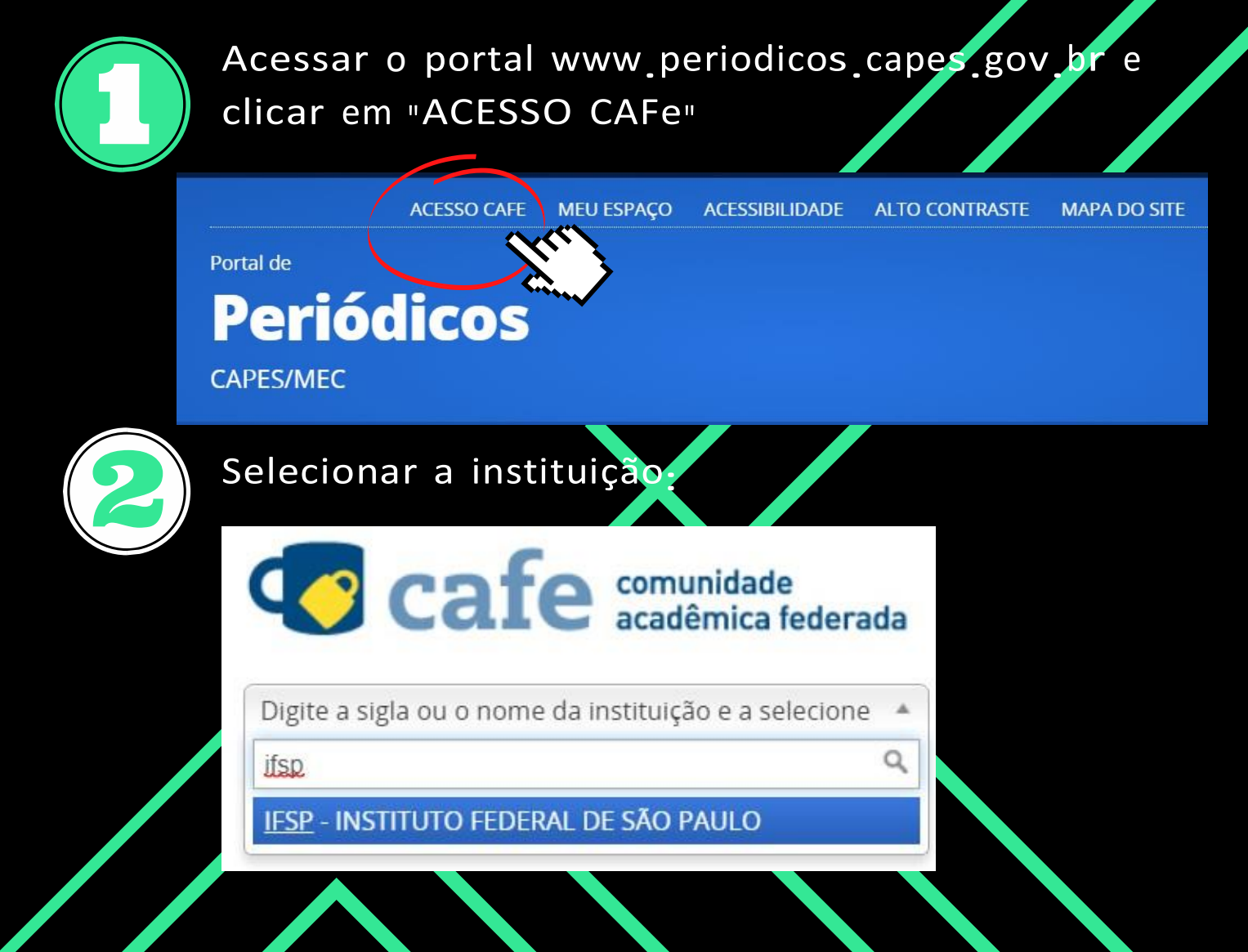

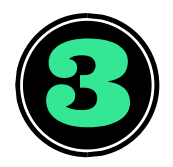

Inserir os dados de acesso:

LOGIN: Composto por SIGLA DO CAMPUS + Nº DE PRONTUÁRIO.

**Ex.: SL123456** Senha: mesma do SUAP.

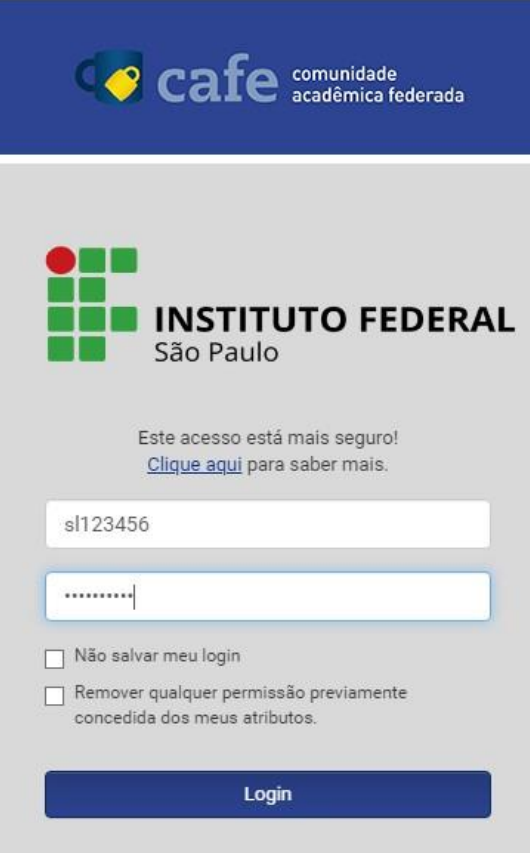

Cadastrando-se em MEU ESPAÇO, o usuário pode guardar conteúdos de interesse e se inscrever em treinamento gratuitos ofertados pelo Portal (todos com certificação).

LOG Inserir os dados de acesso:

Bica

Biblioteca

## **IFSP Campus Salto**

Av. Três Poderes, 375 - Central Parque Salto, SP - CEP 13.325-047

https://slt.ifsp.edu.br/index.php/setores?id=105 e-mail: biblioteca.salto@ifsp.edu.br